# **Cases Report**

## For Trustees and Attorneys

This lesson describes the Cases Report and how it can be generated. The Cases report presents information from the court's database with a variety of selection criteria for case management and tracking.

STEP 1 Click on the <u>Reports</u> hyperlink on the CM/ECF Main Menu (See Figure 1.)

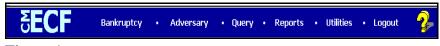

Figure 1

The **REPORTS** screen displays with a list of reports that can be generated (See Figure 2.)

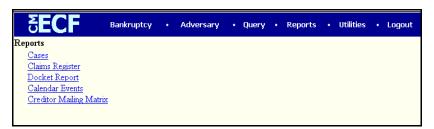

Figure 2

◆ Click on the <u>Cases</u> hyperlink.

# An access fee of \$.07 per page, as approved by the Judicial Conference of the United States at its September 1998 session, will be assessed for access to this service. All inquiries will be charged to your PACER login that is kept on file. If you do not need filing capabilities, enter your PACER login and password. The Client code is provided to the PACER user as a means of tracking transactions by client. This code can be up to thirty two alphanumeric characters long. Authentication Login: Password: Client code: Make this my default PACER login Reset

STEP 3 The PACER LOGIN screen displays (See Figure 3).

Figure 3

NOTE:

The Public Access to Court Electronic Records (PACER) program provides access to CM/ECF users. Logins and passwords can be issued by registration with the PACER Service Center. Current PACER logins and passwords will be accepted by the CM/ECF system. Note the information that is provided to the user on the screen above.

- Enter your PACER assigned Login and Password (These fields are case sensitive).
- ♦ Enter the **Client Code**. This optional field is used for billing by PACER users. The data will be included in PACER billing reports.

NOTE:

If you click in the **Make this my default PACER login** box, your login will automatically appear each time you attempt to access PACER. If you click on the **[Reset]** button, all entries will be cleared. To change the client code within a session, go to Change Client Code under the Utilities Menu.

Click on the [Login] button.

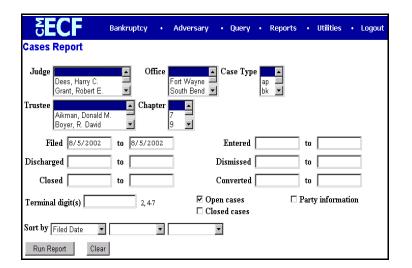

## STEP 4 The CASES REPORT selection screen displays. (See Figure 4.)

Figure 4

- The following fields are available for selecting/entering criteria for generating the Cases Report:
  - Judge Allows you to specify the judge whose cases you want to be included on the report.
  - Office Allows you to specify the divisional office activity you want cases to be included on the report. The default is all offices.
  - Case Type The choices are ap Adversary Proceedings or bk - Bankruptcy The default is all cases.
  - Chapter Cases can be selected by Chapter 7, 9, 11, 12,
     13, or 304. The default is all chapters.
  - Date Type Allows you to specify which date is used when generating the report. The choices are Filed,
     Entered, Discharged, Dismissed, Closed, or Converted. The default is Filed Date.
  - From/to Enter a beginning and/or ending date. The
    default is the current date. For one day's activity, the dates
    should be the same in both fields. Enter dates by
    MM/DD/YY or MM/DD/YYYY.

- Open cases You can restrict activity by open or closed cases. A check mark is defaulted in this box.
- Closed cases The option to include or exclude closed cases is available. The default in this box is no Closed cases.
- Party information Placing a check mark in this box will allow you to include additional party information along with each party(s) name (i.e., address, SSN, and TAX ID).
- Sort by Allows you to select up to three sorting order sequences for the report. The choices are Filed Date,
   Entered Date, Case Number, Case Type, or Office. The default is Filed Date.
- ◆ The [Clear] button will reset all fields to their default values.
- ◆ After entering your criteria, click on the [Run Report] button.

### STEP 5 The CASES REPORT displays next. (See Figure 5a.)

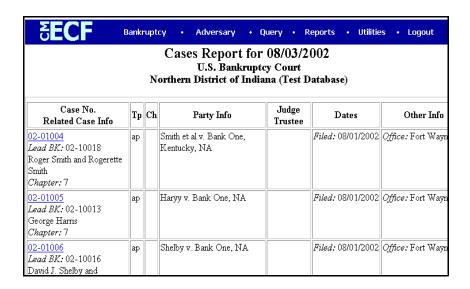

Figure 5a

All reports can be printed by clicking on the browser's Print button.

- The following information will be displayed on the Cases Report:
  - Case No./Related Case Info Displays the assigned case number, chapter, and debtor. Clicking on the case number hyperlink will allow you to generate a Docket Report.

If the Case Type is an Adversary Proceeding **(ap)**, the "Lead" case number appears beneath the adversary case number hyperlink.

- Tp (Type Proceeding) Displays either ap or bk.
- Ch (Chapter) Displays either 7, 9, 11, 12, 13, or 304.
- Party Info Displays the debtor (and joint debtor)
  information for bankruptcy cases. Plaintiff information will
  also be displayed for ap cases. An additional row will be
  displayed for some lead bankruptcy case information.

- Judge/Trustee If there is a trustee on a bankruptcy case, the name appears directly below the judge's name.
- Dates Date information will include the dates the proceedings were either Filed, Converted, Dismissed, Discharged, Closed, or Entered.
- Other Info Other information may include the divisional office, asset designation, and fee status.
- ♦ A Transaction Receipt will be displayed at the end of the report summarizing the criteria used, the number of cases that were included, and number of billable pages.
- Clicking on any of the Case Number hyperlinks will display the DOCKET SHEET screen, allowing you to enter criteria for generating the Docket Report. (See Figure 5c.)

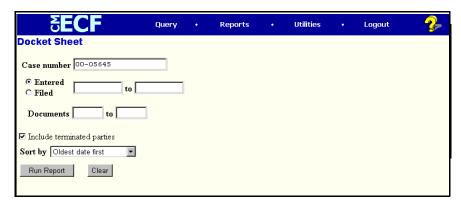

Figure 5c

**NOTE:** Refer to the **DOCKET REPORT** module in your CM/ECF Training Guide for more information on the Docket Report.